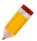

### **How to Create, Edit and Delete a Stock Category**

#### Overview:

*Categories* is a form that enables the user to maintain a type categories or group aside from the Stock Group and Class that each of your stock items belongs to. This function can be used to generate reports related to inventory.

#### Procedure:

#### **How to Create Stock Category**

1. In Navigation pane, go to Stock > Categories

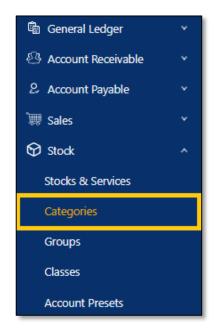

2. In Stock Category , click Add

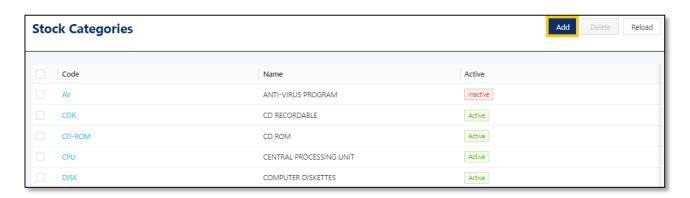

- 3. Supply the fields with data;
  - Stock Category Code: This is a compulsory field with maximum of 20 alphanumeric length
  - Name: This is a compulsory field which you need to indicate the name of the Stock Category
  - Active: This is a function to set if an Area is still used. If an Area will not be used anymore, disable the toggle to make as Inactive.

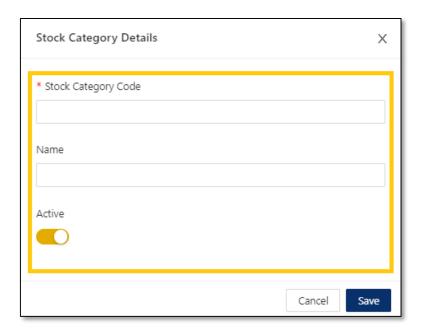

4. Once done, click Save

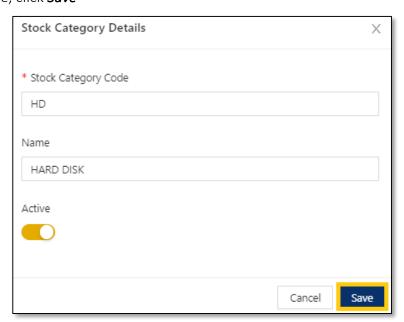

### **How to Edit Stock Category**

1. In Stock Category List View, click *Code* to open.

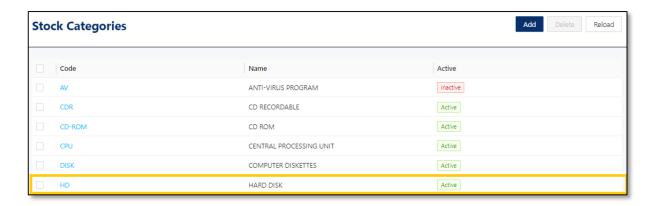

2. Apply necessary change. Once done, click Save

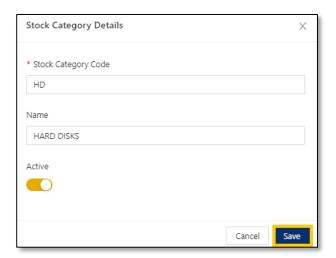

#### **How to Delete Terms**

1. In Stock Category List View, click *Delete* on the code

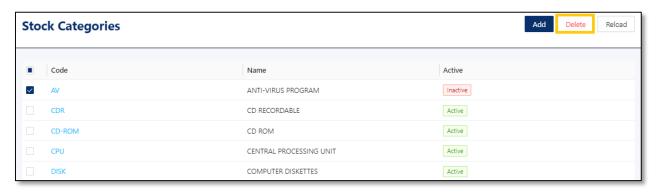

2. When the confirmation message prompted, click Confirm Delete

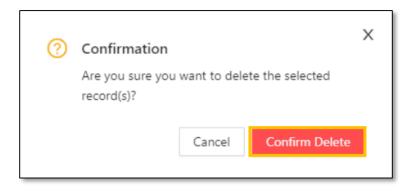

### Application:

Category is now available for selection in Stock & Service Details

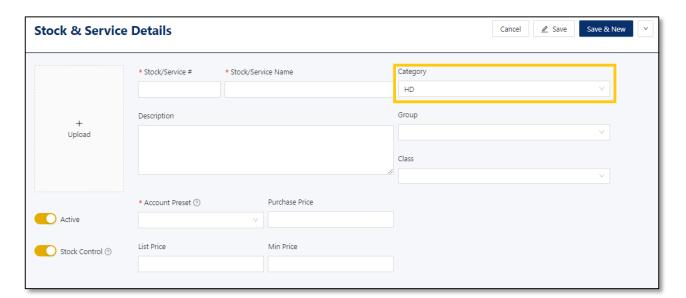

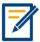

For further concerns regarding this matter, please contact support to assist you or create ticket thru this link <a href="https://support.qne.com.ph">https://support.qne.com.ph</a>